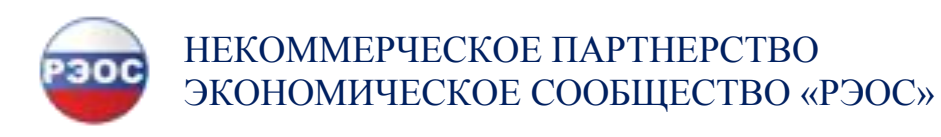

# **СИСТЕМА ДИСТАНЦИОННОГО ОБУЧЕНИЯ «eLearning REOS»**

# **РУКОВОДСТВО**

*Роль «Пользователь»*

# Содержание

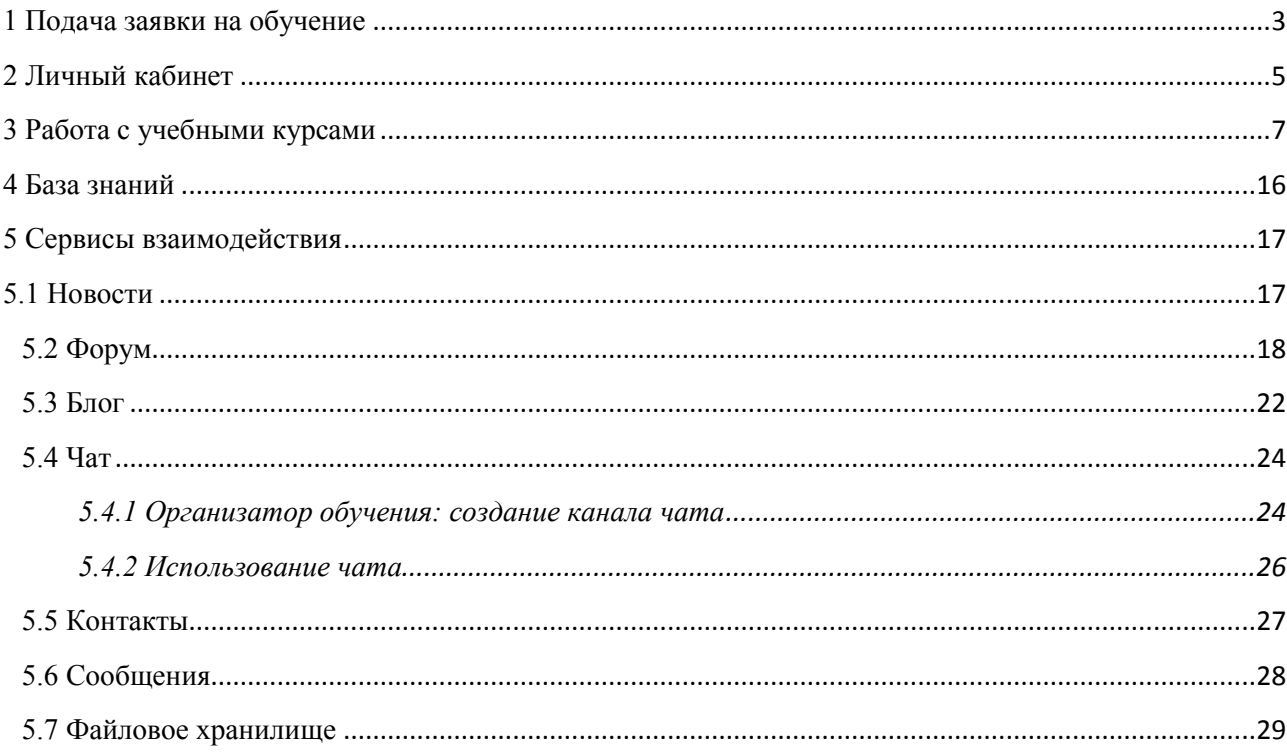

## **1 Подача заявки на обучение**

<span id="page-2-0"></span>Если пользователь не имеет учетной карточки на сервере, то он может зарегистрироваться, щелкнув на ссылке «Зарегистрироваться».

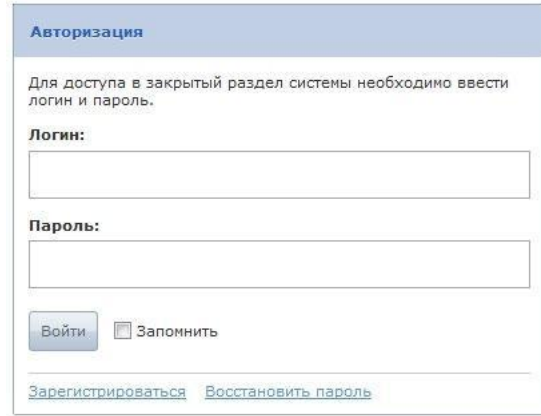

Рис. 1. Ссылка «Зарегистрироваться»

На экран выводится форма, в которой необходимо ввести требуемые данные (поля, отмеченные звездочками обязательны для заполнения).

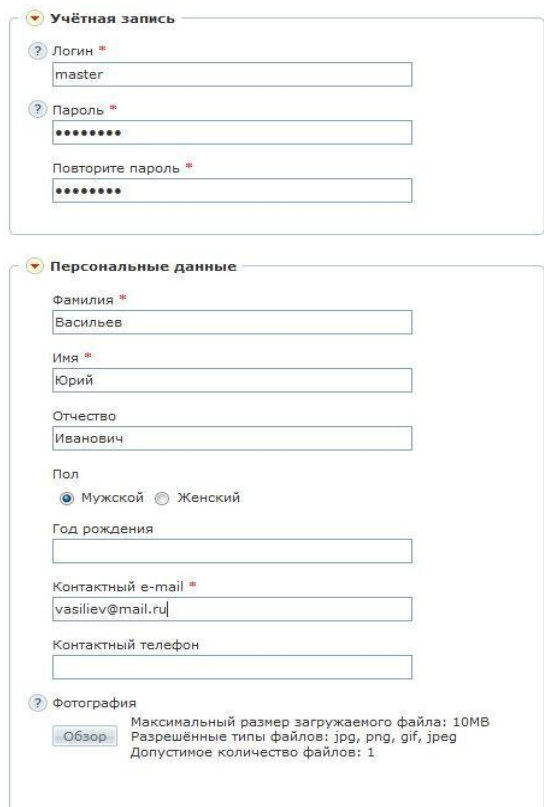

Рис. 2. Форма для ввода персональных данных

Для желающих обучаться в системе предлагается совокупность свободных курсов, на которые можно подавать заявку.

Для этого есть несколько возможностей. На стартовой странице может располагаться каталог учебных курсов. Выбрав требуемый курс можно подать на него заявку.

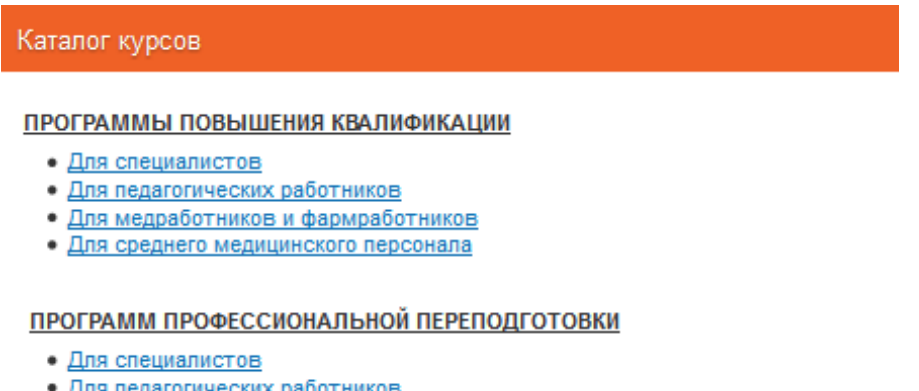

- Для педагогических работников • Для медработников и фармработников
- Для среднего медицинского персонала

Рис. 3. Фрагмент каталога учебных курсов на стартовой странице сервера

Подать заявку необходимо на сайте Центрального института повышения квалификации и профессиональной переподготовки АНОО ДПО «ЦИПКПП» [\(http://www.skcpk.ru/\)](http://www.skcpk.ru/).

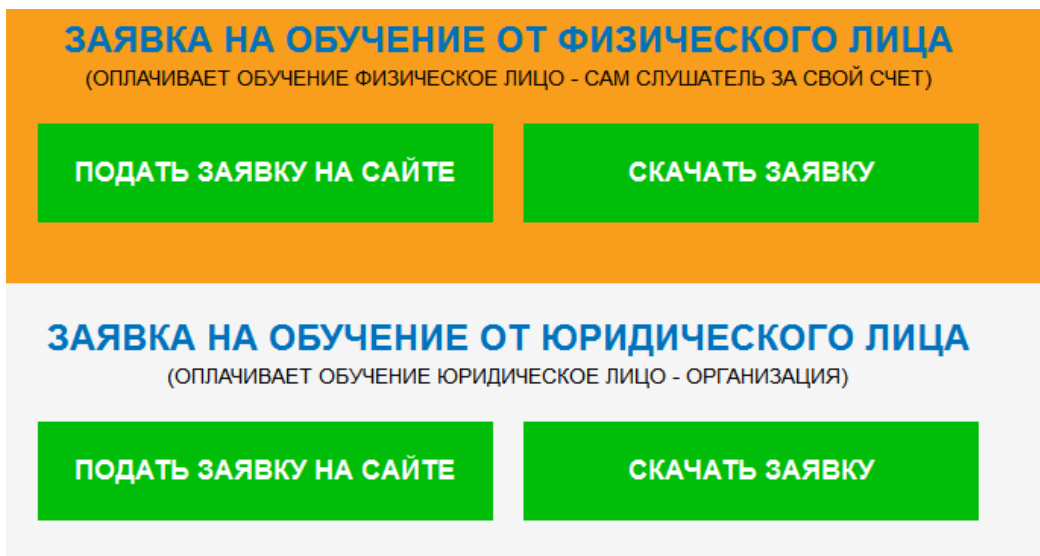

Рис. 4. Фрагмент сайта Центрального института повышения квалификации и профессиональной переподготовки АНОО ДПО «ЦИПКПП» [\(http://www.skcpk.ru/\)](http://www.skcpk.ru/)

Если обращение к каталогу или витрине учебных курсов для подачи заявки происходит до регистрации, то регистрация в таком случае совмещается с процессом назначения на выбранный курс.

#### **2 Личный кабинет**

<span id="page-4-0"></span>Пользователь имеет возможность изменять свои персональные данные, а также получить некоторые сведения об обучении. Для этого необходимо щелкнуть на ссылке «Личный кабинет» в верхней строке интерфейса.

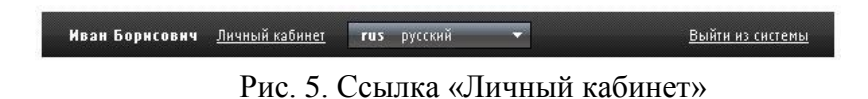

На экран выводится карточка пользователя и соответствующее контекстное меню.

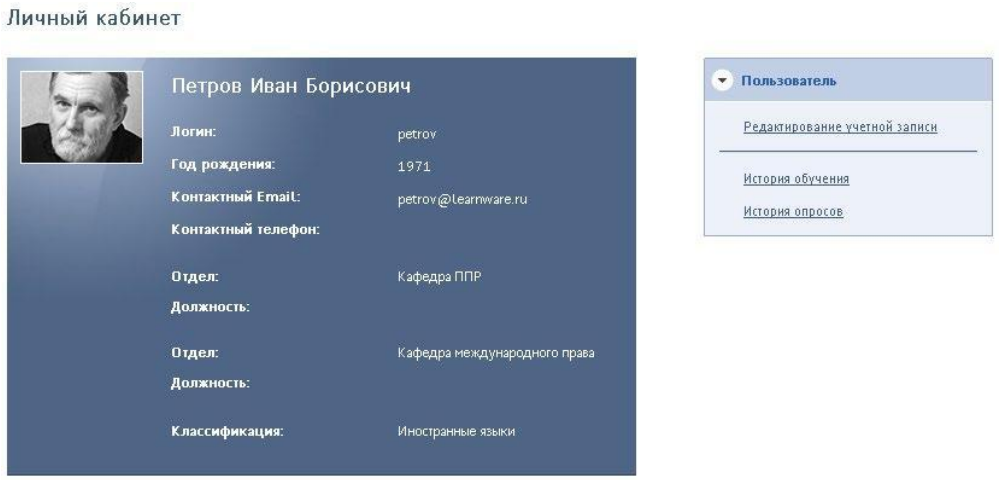

Дополнительная ниформация о пользователе

Рис. 6. Карточка пользователя и контекстное меню

Для изменения персональной информации необходимо выполнить команду «Редактирование учетной записи» из контекстного меню.

В результате открывается страница с формами, которые можно редактировать.

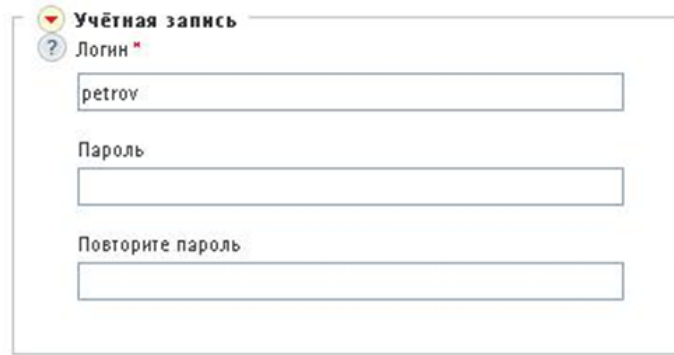

Рис. 7. Раздел «Учетная запись»

В разделе «Учетная запись» можно изменить логин и пароль (последний необходимо ввести дважды).

Изменение логина не повлияет на идентификацию пользователя. Все данные, связанные с пользователем, сохраняются.

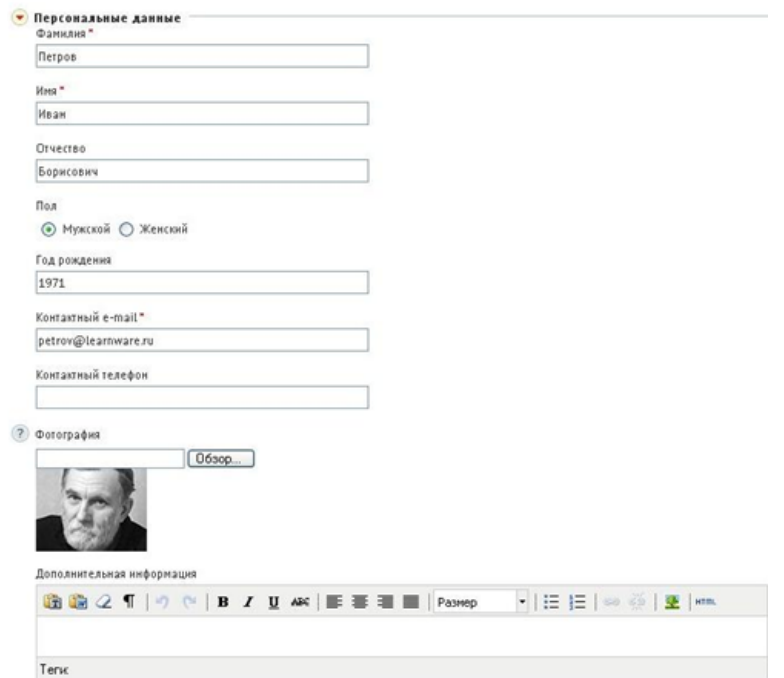

Рис. 8. Раздел «Персональные данные»

В разделе персональные данные пользователь имеет возможность изменить довольно значительную совокупность данных о себе. Поля, отмеченные звездочками, нельзя оставлять пустыми.

Изменение фамилии не повлияет на идентификацию пользователя. Все данные, связанные с пользователем, сохраняются.

### **3 Работа с учебными курсами**

<span id="page-6-0"></span>Для работы с курсом (сессией) пользователю необходимо открыть страницу **Обучение** → **Мои курсы**. На этой странице отображается список всех курсов (сессий), доступных пользователю.

| Мои курсы<br>Выводить в списке: | прошедшие                        | текущие | будущие                                         | Результат     |
|---------------------------------|----------------------------------|---------|-------------------------------------------------|---------------|
|                                 |                                  |         | <u>Дизайн печатных изданий</u>                  |               |
|                                 | Время обучения не ограниченно    |         |                                                 |               |
|                                 | Преподаватели:                   |         |                                                 |               |
|                                 | ■ Пономаренко Сергей Иванович    |         |                                                 |               |
|                                 | ■ Администратор Администратор    |         |                                                 |               |
|                                 | Курс завершён                    |         |                                                 |               |
| Базовый курс                    |                                  |         |                                                 |               |
|                                 |                                  |         | Дизайн печатных изданий (сессия)                |               |
|                                 | Дата начала обучения: 13.06.2012 |         |                                                 |               |
|                                 |                                  |         | Дата окончания обучения, не позднее: 08.03.2013 |               |
|                                 | Преподаватели:                   |         |                                                 | Отказаться от |
|                                 | ■ Пономаренко Сергей Иванович    |         |                                                 | обучения      |
|                                 |                                  |         |                                                 |               |
| Дистанционный                   |                                  |         |                                                 |               |
|                                 | Дизайн среды                     |         |                                                 |               |
|                                 | Время обучения не ограниченно    |         |                                                 | Her           |
|                                 | Преподаватели:                   |         |                                                 |               |
|                                 | ■ Пономаренко Сергей Иванович    |         |                                                 | Отказаться от |
|                                 |                                  |         |                                                 | обучения      |
|                                 |                                  |         |                                                 |               |

Рис. 9. Фрагмент списка курсов, доступных пользователю

В системе под учебным курсом понимается «учебная дисциплина», «учебный предмет», например, «Менеджмент и маркетинг», «Молекулярная химия», «Литература Франции» и т. д.

В списке можно выводить названия не только текущих учебных курсов (сессий), но прошедших и будущих.

Щелчок на иконке перед фамилией преподавателя открывает его карточку с общей информацией.

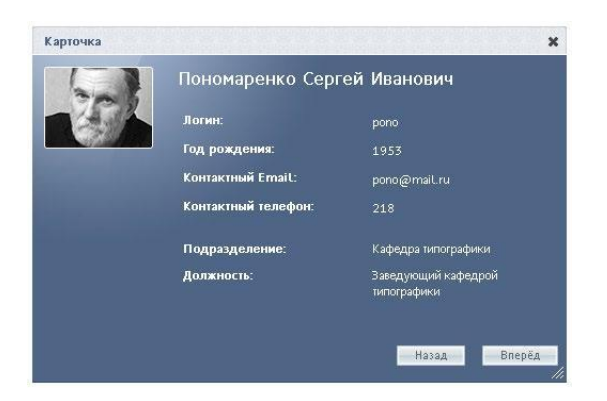

Рис. 10. Карточка преподавателя

Для того чтобы начать обучение по курсу, следует щелкнуть на названии курса или на рисунке левее названия.

|                                  | Дизайн печатных изданий (сессия)                                                                         |                                             | Материалы курса                                                                                                    |
|----------------------------------|----------------------------------------------------------------------------------------------------|---------------------------------------------|----------------------------------------------------------------------------------------------------|
|                                  | Дата начала обучения:<br>Дата окончания обучения, 08.03.2013<br>не позднее:<br>Тип:<br>Цвет в календаре: | 09.08.2012<br>Дистанционный<br>по умолчанию | Информационный ресурс файл<br>Информационный<br>ресурс ссылка<br>Информационный<br>pecypc html-сайт<br>Информационный ресурс html<br>html<br>Все материалы |
| Описание курса                   |                                                                                                    |                                             | План занятий                                                                                                    |
| Дизайн печатных изданий (сессия) |                                                                                                    |                                             | Сервисы                                                                                                    |

Рис. 11. Карточка курса и контекстное меню

На этой странице в контекстном меню приводится часть списка материалов, доступных пользователю в свободном режиме (раздел «Материалы курса»), а также занятий, назначенных конкретному пользователю (раздел «План занятий»).

Щелчок на кнопке «Все материалы» выводит на экран полный список учебных материалов.

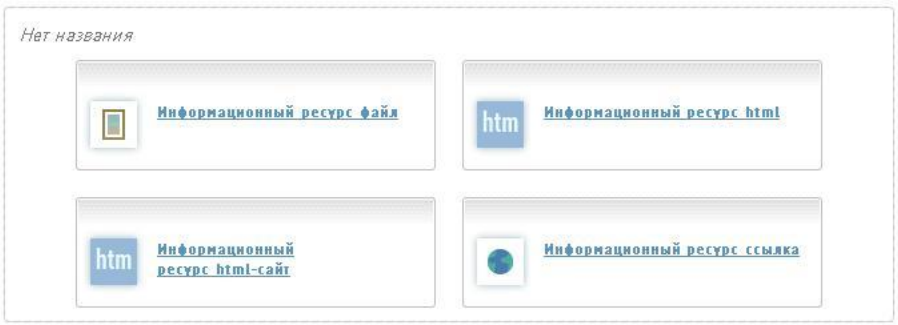

Рис. 22. Отображение списка свободных учебных материалов

Щелчок на команде в контекстном меню или на названии в списке открывает учебный материал для изучения.

В разделе «План занятий» контекстного меню отображается список занятий (часть списка занятий). Левее названия занятия приводится дата, до которой это занятие доступно. Знак бесконечности означает, что занятие не имеет ограничений по времени (в пределах доступности учебного курса или учебной сессии).

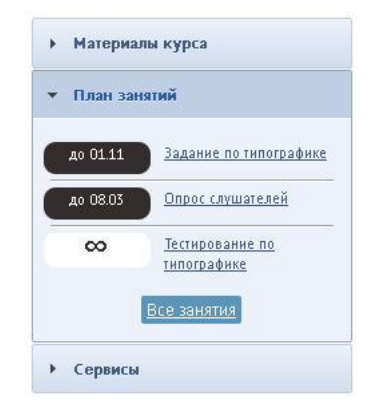

Рис. 12. Отображение занятий в контекстном меню

Щелчок на кнопке «Все занятия» открывает страницу «План занятий», на которой представлены не только названия занятий, но и поля для отображения оценок за занятия, а также индикатор успешности выполнения занятий и поле для итоговой оценки.

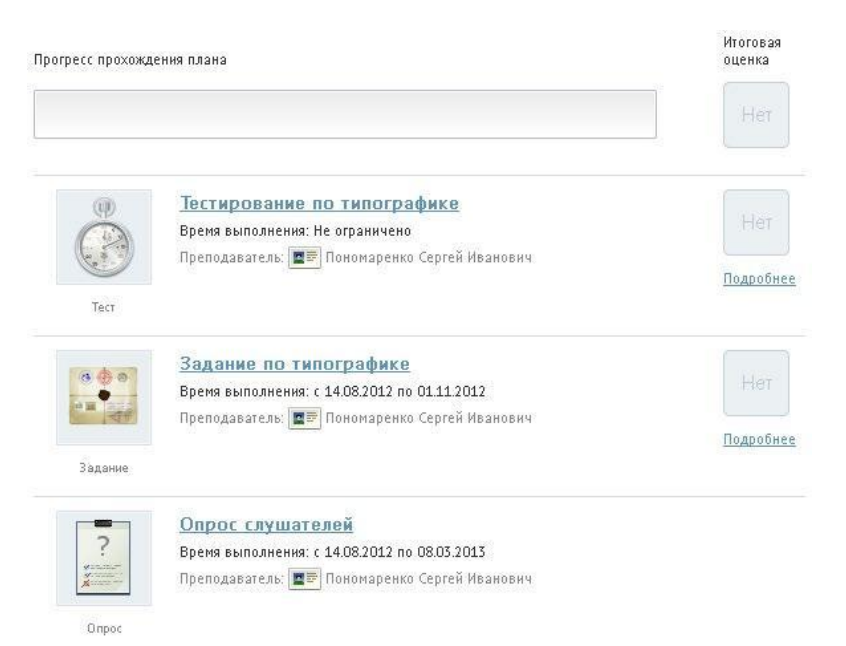

Рис. 13. Полный план занятий

Занятия могут быть различных типов: занятие типа «информационный ресурс» требует изучения предоставленного материала, занятие типа «тест» — ответов на вопросы теста с получением оценки, которая станет отображаться в этой же строке, занятие типа «опрос» ответов на вопросы опроса и т. д.

Если выполнить щелчок на названии занятия типа «информационный ресурс» или «учебный модуль», то на экран выводится содержимое этого ресурса.

Если щелкнуть на названии занятия типа «тест», то данное действие запускает механизм тестирования, и на экран выводится заставка, в которой приводятся общие параметры теста: название, режим прохождения, количество вопросов, количество попыток, ограничение времени в минутах (если назначено), а также возможный комментарий. Следует внимательно ознакомиться со свойствами теста.

| Название:                       | Занятие с тестом                                        |
|---------------------------------|---------------------------------------------------------|
| Режни прохождения:              | нельзя пропускать вопросы,<br>нельзя возвращаться назад |
| Количество вопросов:            |                                                         |
| Количество попыток:             |                                                         |
| Ограничение по времени.<br>MMH. | нет                                                     |
| Приступить к выполнению?        |                                                         |

Рис. 14. Заставка теста

После щелчка на кнопке OK система последовательно предлагает совокупность вопросов различных типов. В соответствии с эти типом следует выбирать один или несколько из представленных вариантов или вводить требуемые ответы с клавиатуры.

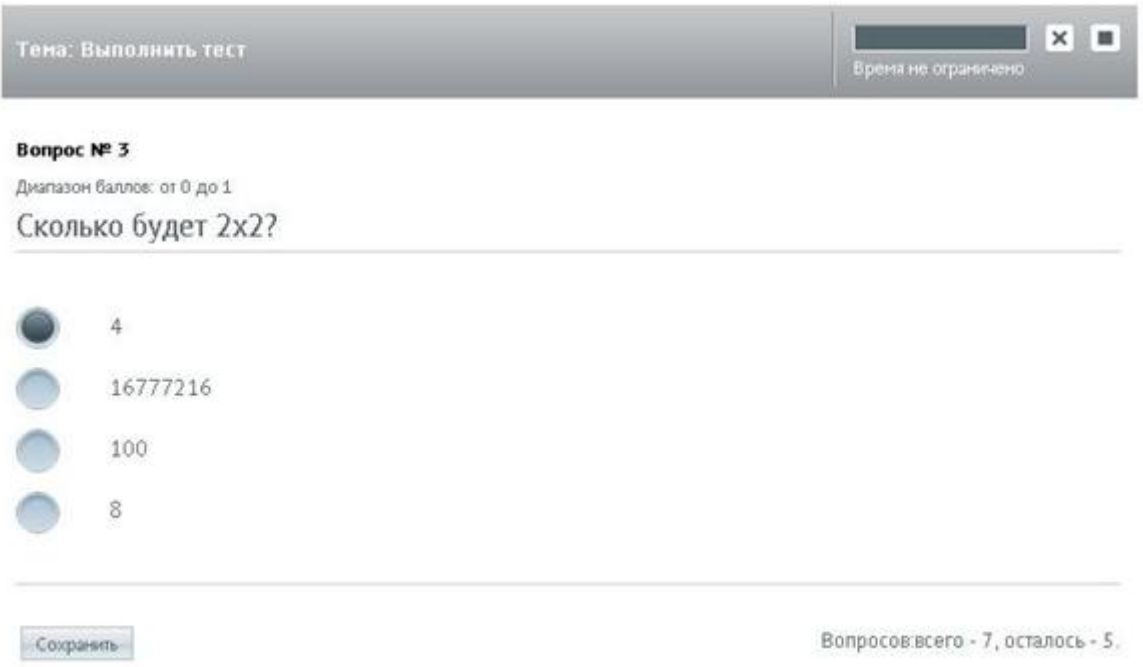

Рис. 15. Пример страницы тестирования и вопроса типа «единственный верный вариант»

Следует обратить внимание на заголовок, в котором слева указана тема (если есть), а справа — индикатор времени (если тест имеет временное ограничение) и две кнопки: прекращения тестирования и прекращения тестирования с выставлением оценки.

Если у теста есть ограничение по времени, то по достижении назначенного времени тестирование принудительно прекращается и оценка не выставляется, но попытка учитывается. То же происходит при прекращении тестирования (кнопка с крестиком). При щелчке на кнопку с квадратиком оценка выставляется с учетом пройденных вопросов.

|              | Тема: Выполнить тест       | $\times$<br>ш<br>Время не ограничено |
|--------------|----------------------------|--------------------------------------|
| Bonpoc № 4   |                            |                                      |
|              | Диапазон баллов: от 0 до 1 |                                      |
|              | Укажите четные числа.      |                                      |
|              | 100                        |                                      |
|              | $\overline{3}$             |                                      |
| $\checkmark$ | $\overline{4}$             |                                      |
| $\Box$       | 121                        |                                      |
|              | $\sqrt{2}$                 |                                      |
|              |                            |                                      |
| Сохранить    |                            | Вопросов всего - 7, осталось - 4.    |

Рис. 16. Пример вопроса типа «несколько верных вариантов»

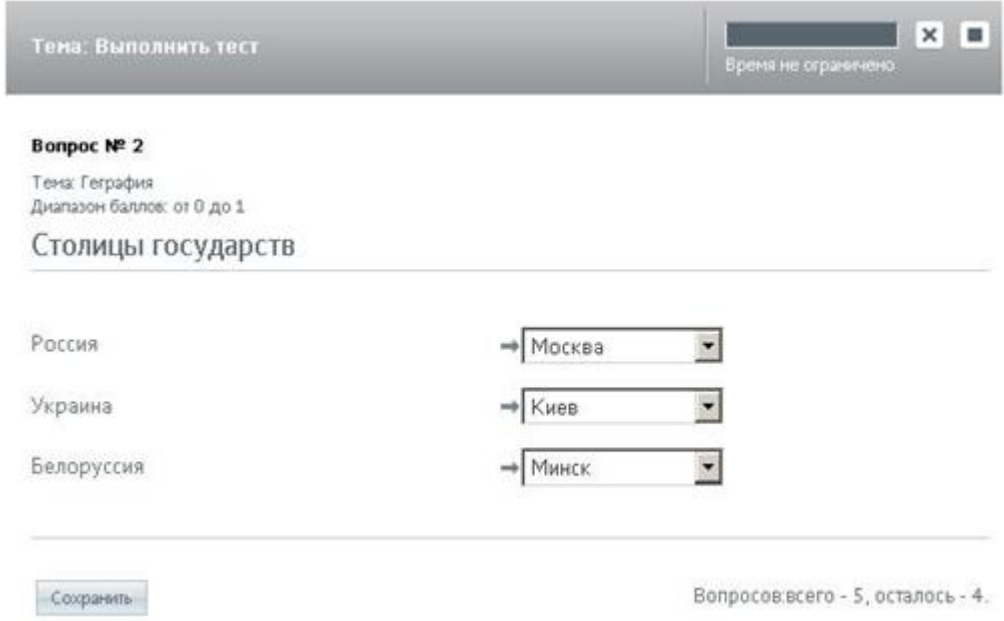

Рис. 17. Пример вопроса типа «соответствие»

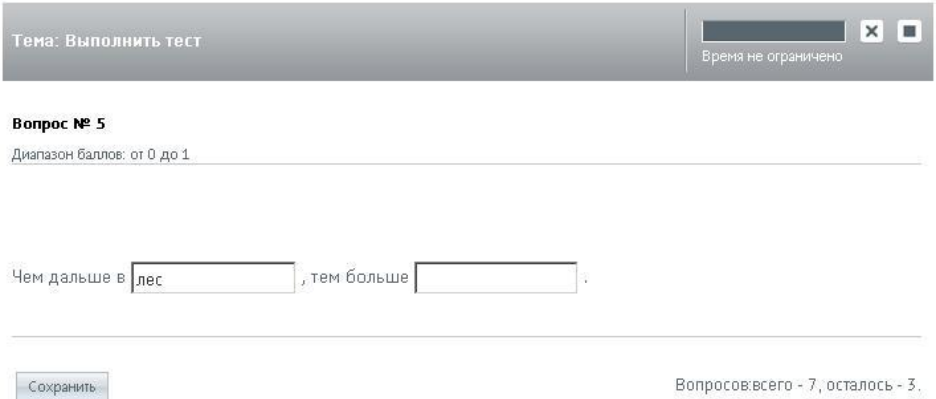

Рис. 18. Пример вопроса типа «заполнение формы»

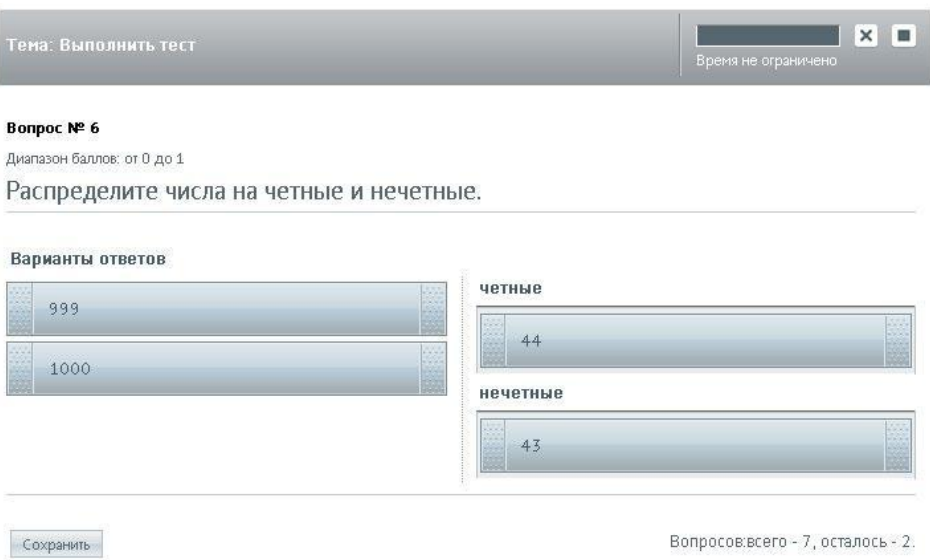

Рис. 19. Пример вопроса типа «на классификацию»

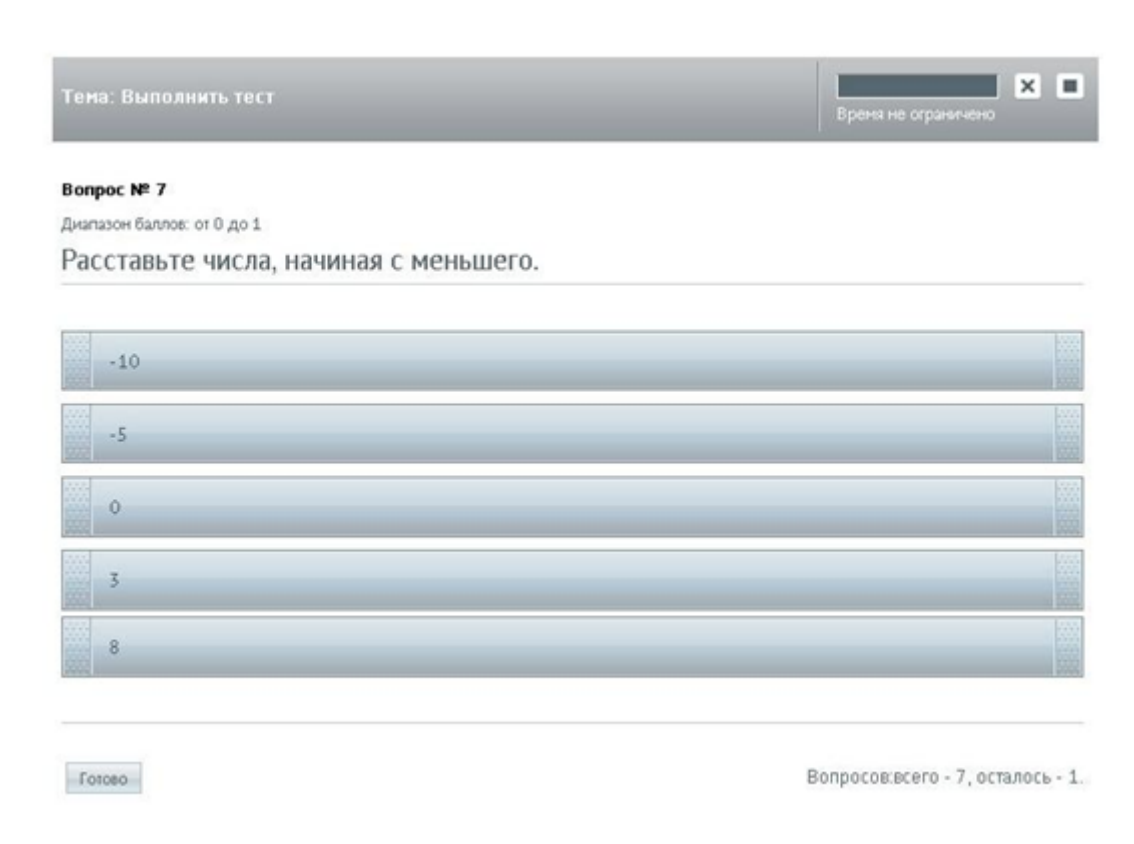

Рис. 20. Пример вопроса типа «на упорядочивание»

После ответа на все вопросы на экран выводится итоговая страница, в которой приводится оценка, количество набранных баллов и количество возможных (и их процентное соотношение). Кроме того, отображается фактическая информация о прохождении тестирования.

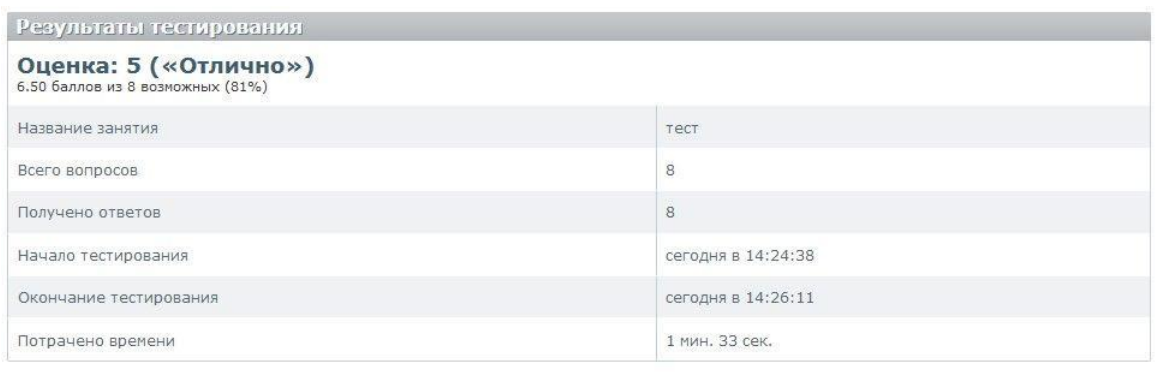

7 Я подтверждаю, что ознакомился с результатами Закончить просмотр

Рис. 21. Сообщение о завершении теста и оценка

Перед тем, как щелкнуть на кнопке «Закончить просмотр», обязательно следует установить флажок «Я подтверждаю, что ознакомился с результатами».

После этого на странице «План занятий» станет отображаться оценка по результатам тестирования.

Если тест допускал несколько раз выполнять тест, и было использовано несколько попыток, то, следует иметь в виду, что в ведомость попадает оценка только последней попытки.

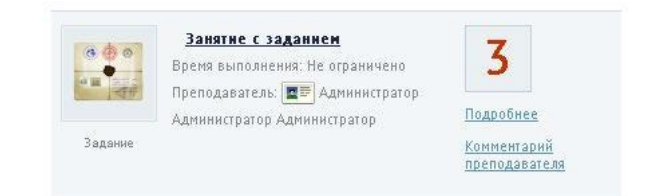

Рис. 22. Фрагмент плана занятий с выставленной оценкой за тест

Если под полем, в котором выставляется оценка, представлена ссылка «Подробнее», то пользователь может получить определенную информацию о результатах в зависимости от типа занятия.

Для занятия типа «учебный модуль» отображается список элементов учебного модуля и результат их прохождения. Отображение возможно двух видов (таблица и список).

| Материал »                                                       | Раздел модуля                                                                                                    | Балл           | Мин/Макс | Начало сеанса        | Окончание<br>сеанса | Статус                               | Действия      |
|------------------------------------------------------------------|----------------------------------------------------------------------------------------------------|----------------|----------|----------------------|---------------------|--------------------------------------|---------------|
|                                                                  |                                                                                                    |                |          | 国<br>OT:<br>圖<br>До: | E<br>OT:<br>До:     | $-$ Bce $-$<br>$\vert \bullet \vert$ | <b>Искать</b> |
| Итоговое<br>тестирование по<br>курсу «Менеджмент и<br>маркетинг» | Нет                                                                                                    | 51             | 0/100    | 24.05.2013 10:34     | 24.05.2013 10:35    | пройдено                             |               |
| Описание модуля                                                  | Основные сведения о<br>менеджменте > Менеджмент                                                                      | 0              | 0/0      | 24.05.2013 10:33     | 24.05.2013 10:33    | завершено                            |               |
| Описание модуля                                                  | Основные сведения о маркетинге<br>> Маркетинг                                                                        | $\circ$        | 0/0      | 24.05.2013 10:33     | 24.05.2013 10:34    | завершено                            |               |
| Тест (Вопросы для<br>самоконтроля)                               | Менеджер - кто это? ><br>Рассматриваемые темы > Описание<br>модуля > Основные сведения о<br>менеджменте > Менеджмент | 57             | 0/100    | 24.05.2013 10:33     | 24.05.2013 10:33    | пройдено                             |               |
| Цели обучения                                                    | О курсе                                                                                                    | $\overline{0}$ | 0/0      | 24.05.2013 10:33     | 24.05.2013 10:33    | завершено                            |               |

Рис. 23. Информация о прохождении учебного модуля (таблица)

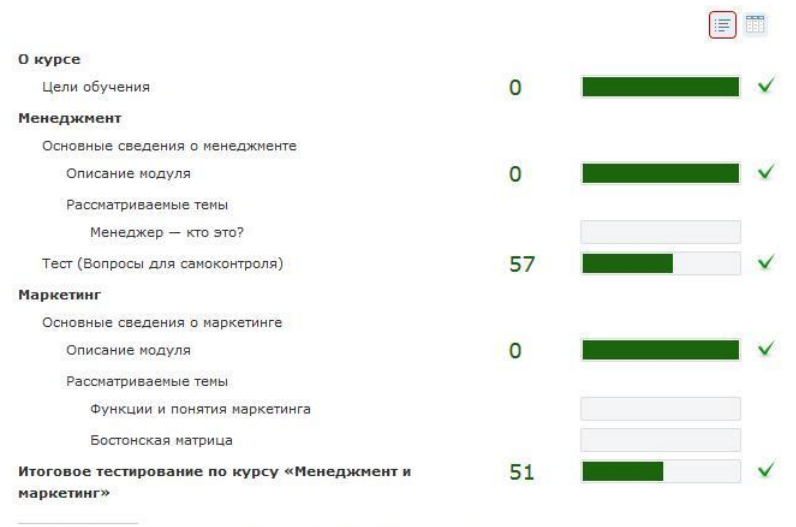

\* Отображается результат последней (хронологически) попытки

#### Рис. 24. Информация о прохождении учебного модуля (список)

Для занятия с типом «тест» щелчок на ссылке «Подробнее» выводит список попыток, которые он использовал пользователь для выполнения теста данного занятия.

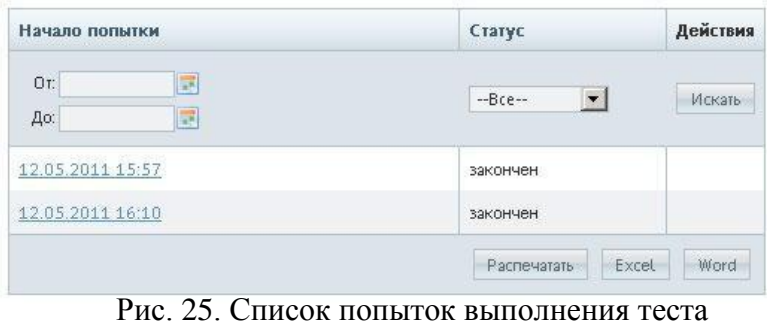

Щелчок на строке с датой и временем начала выполнения теста открывает протокол тестирования.

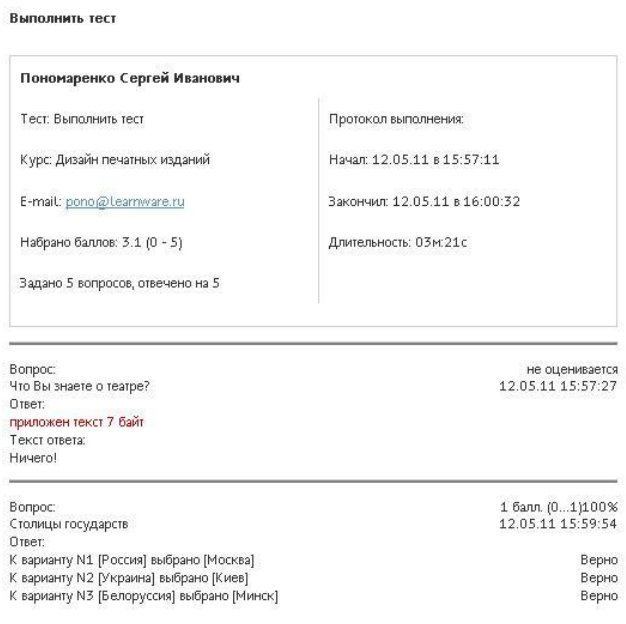

Рис. 26. Фрагмент протокола попытки

Если занятие типа «задание», то щелчок на его названии открывает форму, в которой помимо формулировки, введенной преподавателем, предлагаются варианты добавляемых сообщение: «Вопрос» или «На проверку».

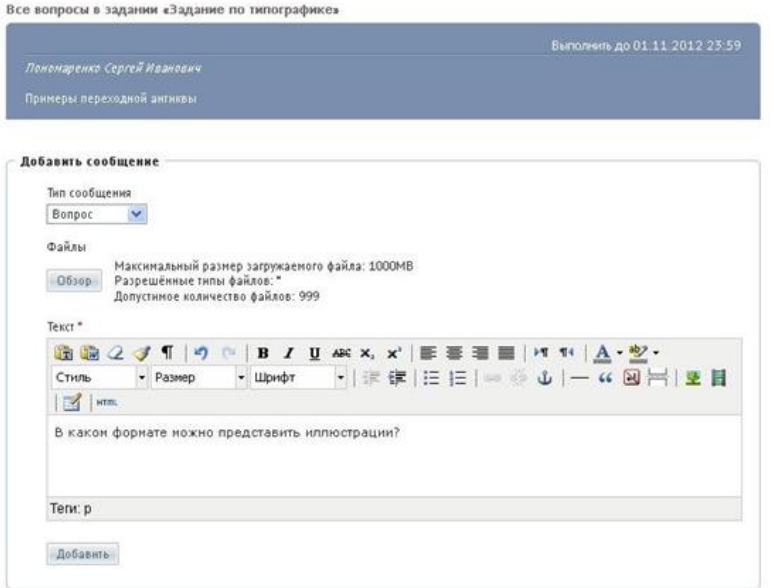

Рис. 27. Сообщение — «Вопрос»

Далее после ответа преподавателя можно отослать ответ на проверку.

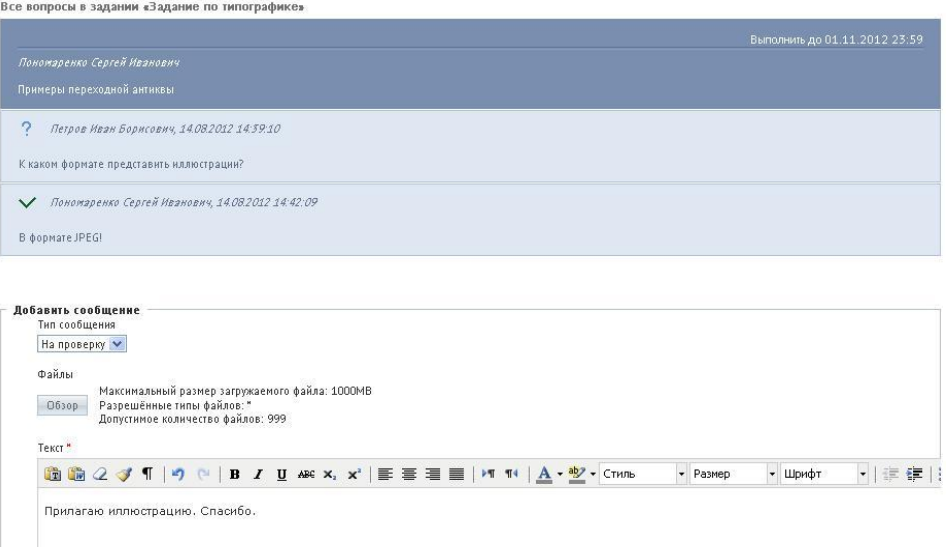

Рис. 28. Сообщение — «На проверку»

В результате выполнения теста, задания и т. д. на странице «План занятий» появятся текущие оценки за отдельные занятия и итоговая оценка за курс в целом.

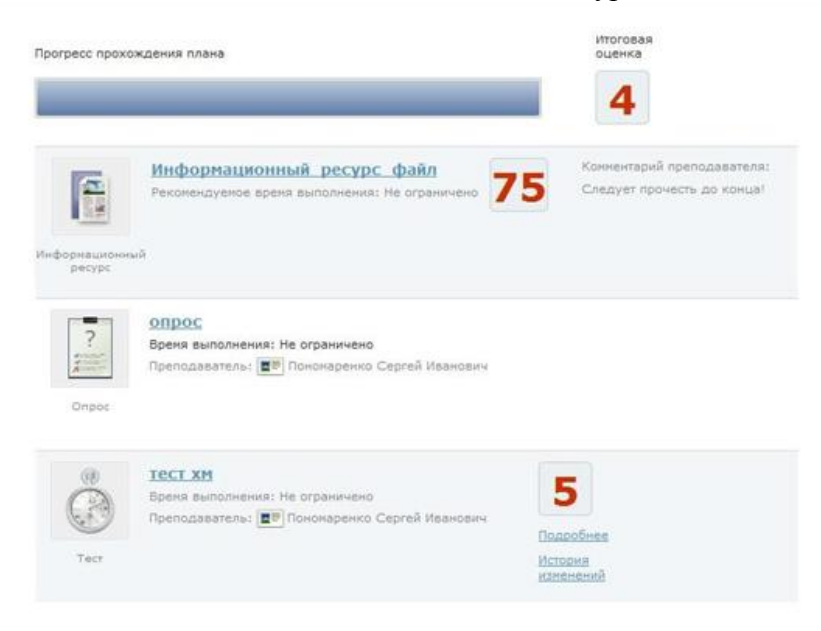

Рис. 29. План занятий с оценками и комментарием

Щелчок на ссылке «История изменений» выводит на экран окно, в котором отображается список всех попыток с указанием даты и времени попытки, полученной оценки и фамилии преподавателя.

| История изменений   |        |                             |  |
|---------------------|--------|-----------------------------|--|
| Дата                | Оценка | Кто выставил                |  |
| 23.05.2013 14:26:13 | 5      | Пономаренко Сергей Иванович |  |
| 23.05.2013 14:38:33 | 4      | Пономаренко Сергей Иванович |  |
| 24.05.2013 08:41:36 | 4      | Пономаренко Сергей Иванович |  |
|                     |        |                             |  |

Рис. 30. Окно «История изменений»

#### **4 База знаний**

<span id="page-15-0"></span>В системе понятие «база знаний» обозначает совокупность сервисов, позволяющих использовать различные типы информационных элементов, предназначенных для обеспечения или поддержки учебного процесса. К таким элементам относятся:

- учебные модули;
- информационные ресурсы;
- тесты;
- опросы;
- задания.

Элементы базы знаний, как правило, имеют статус «глобальных», они доступны практически всем ролям. Их можно использовать в учебных курсах, но для этого необходимо включить их в учебный курс.

База знаний предлагает пользователям системы свободный доступ к определенной совокупности ресурсов, а именно: опубликованных учебных модулей и информационных ресурсов. На этой странице предлагается система поиска и некоторые ссылки по источникам.

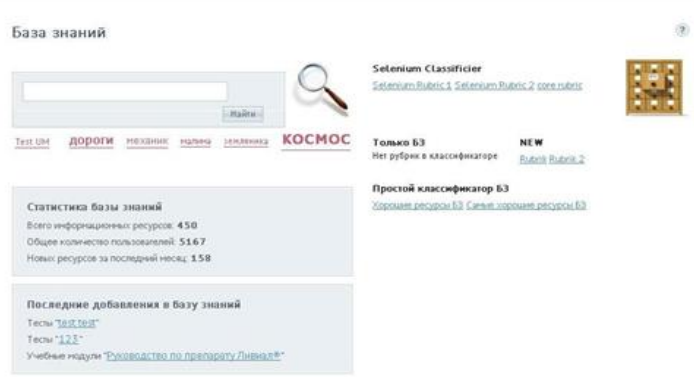

#### Рис. 31. Общий вид интерфейса базы знаний

Строка поиска позволяет вводить требуемый текстовый фрагмент.

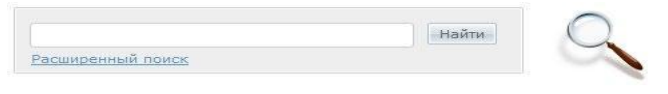

Рис. 32. Строка системы поиска по базе знаний

После щелчка на кнопке «Найти» на экран выводятся ссылки на найденные ресурсы базы знаний.

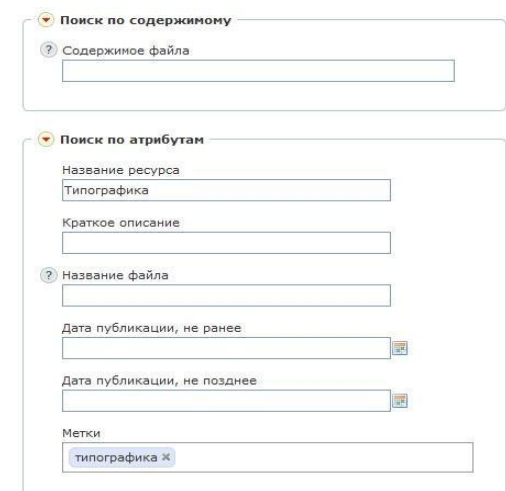

Рис. 33. Настройки расширенного поиска

#### **5 Сервисы взаимодействия**

<span id="page-16-0"></span>Пользователи имеют возможность использовать широкий спектр сервисов взаимодействия как в режиме off line, так и в режиме online.

#### **5.1 Новости**

<span id="page-16-1"></span>Пользователи системы имеют возможность размещать и просматривать (слушатели могут только просматривать) новостные сообщения. Для этого необходимо открыть страницу **Сервисы** > **Новости**. Для администратора эта страница может отображаться в двух режимах: в форме таблицы и в форме списка. Для переключения предусмотрены две кнопки в правом верхнем углу.

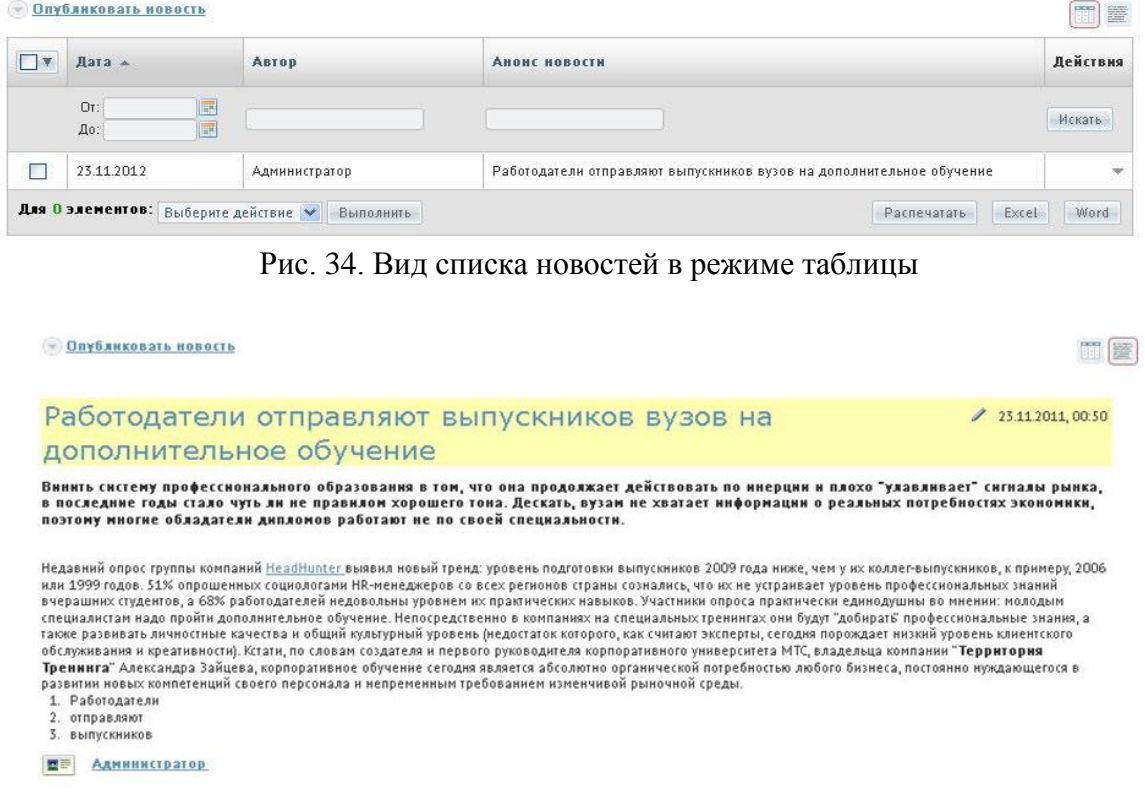

Рис. 35. Вид списка новостей в режиме списка

Для добавления новости следует щелкнуть на ссылке «Опубликовать новость». На экран выводится форма, в которой заполняются поля для анонса и для полного текста новостного сообщения.

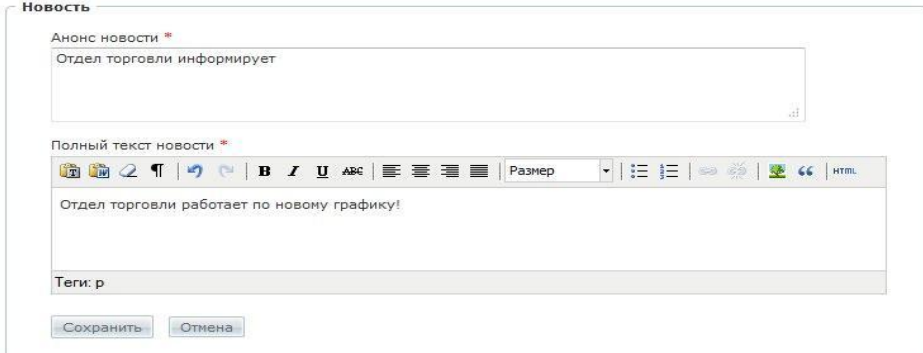

Рис. 36. Форма создания новости

После щелчка на кнопке «Сохранить» новость появляется в списке новостей.

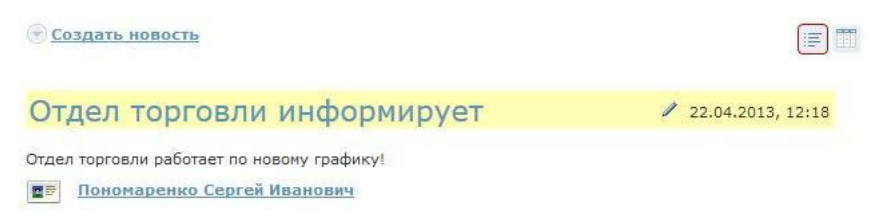

Рис. 37. Сообщение в списке новостей

Новость также становится доступной всем пользователям, у которых для их роли подключен сервис взаимодействия «Новости». Кроме того, эта же новость отображается в виджете на стартовой странице.

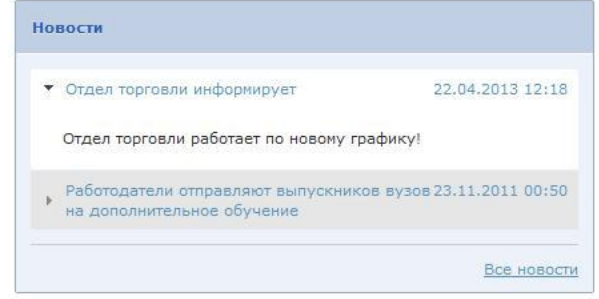

Рис. 38. Виджет «Новости»

#### **5.2 Форум**

<span id="page-17-0"></span>Пользователи системы имеют возможность размещать и просматривать сообщения в форуме. Для этого необходимо открыть страницу **Сервисы** > **Форум**. Пользователи в ролях администратора, менеджера базы знаний и организатора обучения имею право создавать категории, т. е. корневые элементы форума. Все пользователи, в том числе и перечисленные, могут в рамках созданных категорий создавать темы и сообщения в пределах темы.

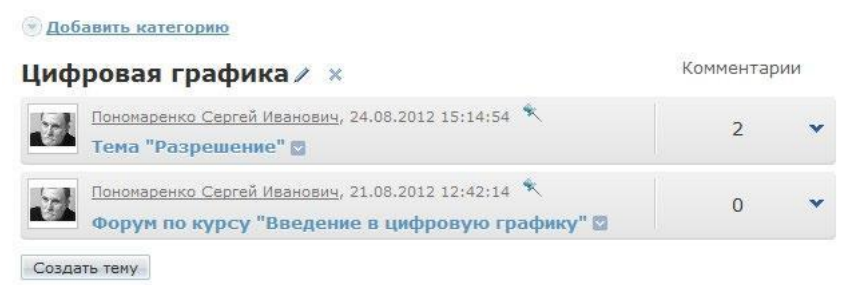

Рис. 39. Вид форума (администратор, менеджер базы знаний и организатор обучения)

Для создания новой категории необходимо щелкнуть на ссылке «Добавить категорию». На экран выводится форма, в которой необходимо ввести название категории и щелкнуть на кнопке «Сохранить».

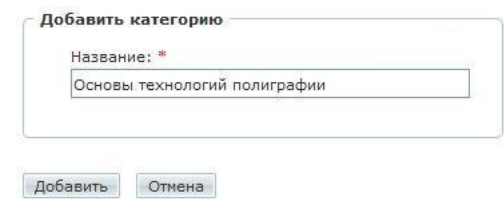

Рис. 40. Форма для добавления категории форума

После щелчка на кнопке «Сохранить» название категории появляется в списке категорий (и становится доступной пользователям всех ролей).

Основы технологий полиграфии ∕ х

Создать тему

Рис. 41. Отображение созданной категории

Пользователь, создавший категорию, может с помощью иконок, расположенных правее от названия категории, изменить ее название, а также удалить ее.

Далее любой пользователь имеет возможность добавить тему в рамках доступных категорий. Для добавления темы необходимо щелкнуть на кнопке «Создать тему».

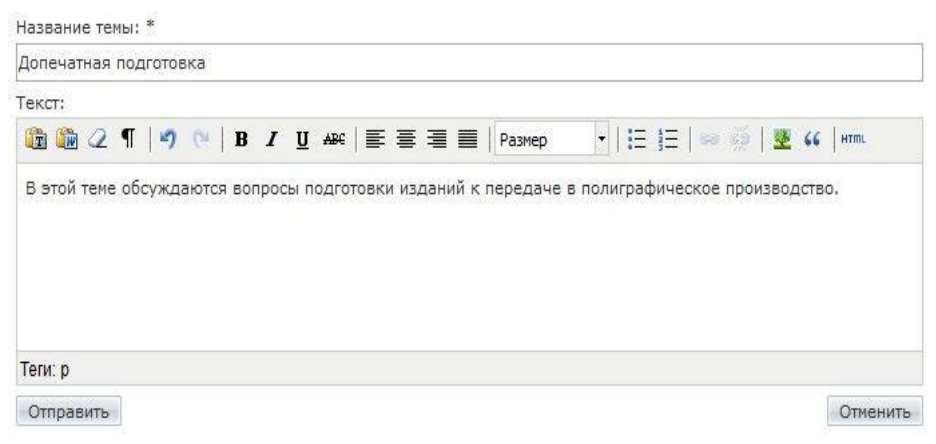

Рис. 42. Форма для создания темы

После щелчка на кнопке «Отправить» название темы отображается

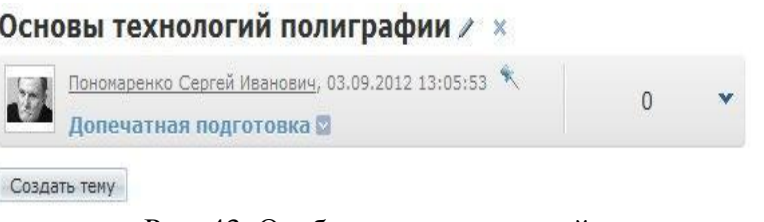

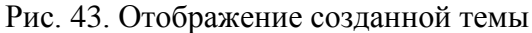

Щелчок на стрелке вниз открывает полный список сообщений в конкретной теме (их число отображается в столбце «Комментарии».

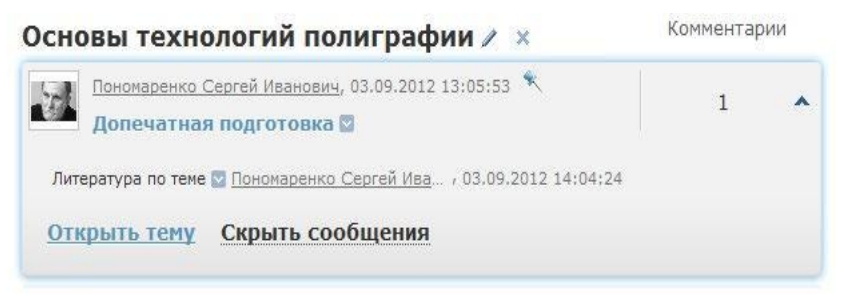

Рис. 44. Открытый список сообщений

Щелчок на фамилии участника выводит на экран карточку пользователя.

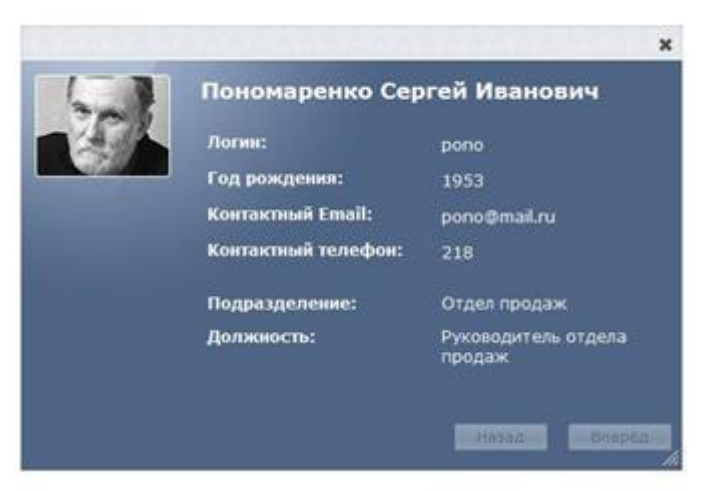

Рис. 45. Карточка пользователя

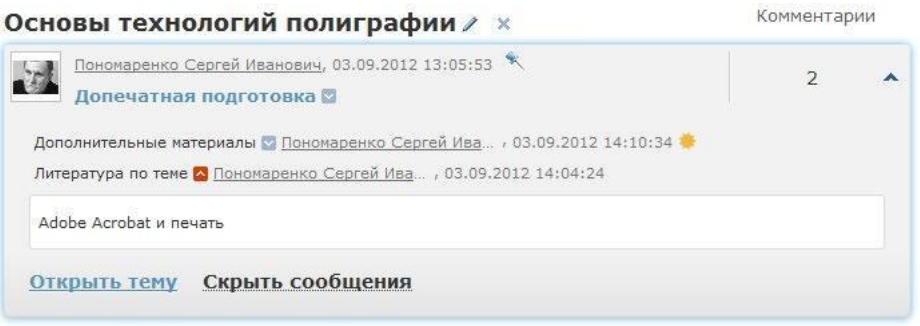

Рис. 46. Открытое сообщение

Щелчок на ссылке «Открыть тему» или на названии темы открывает список сообщений и поля для нового сообщения.

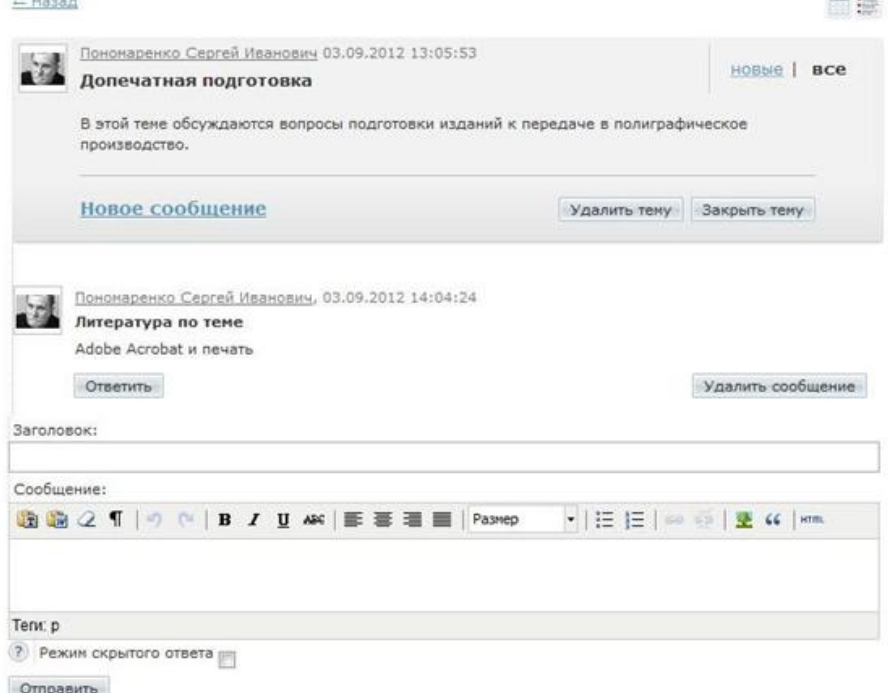

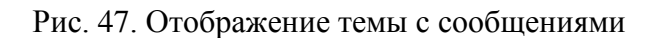

Таким образом, можно вести обмен сообщениями в режиме offline. Кроме этого, преподаватель имеет возможность в рамках назначенного ему учебного курса

**CONTRACTOR** 

создать занятие в виде форума.

При создании занятия в поле «Общие свойства» в выпадающем списке «Инструмент обучения» необходимо выбрать вариант «Форум».

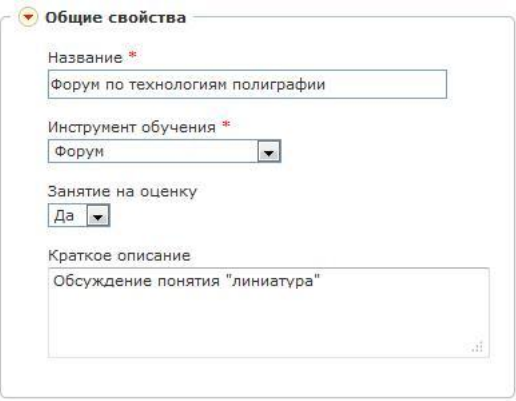

Рис. 48. Общие свойства занятия

На следующем шаге в поле «Предмет занятия» можно установить флажок «Включить режим скрытых ответов в теме форума». Он обеспечивает ситуацию при которой, сообщения участников видит только автор темы, а сообщения автора видят все участники. Это позволяет преподавателю видеть ответы, а слушателям ответы друг друга — нет.

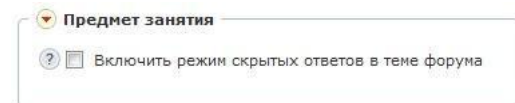

Рис. 49. Флажок «Включить режим скрытых ответов в теме форума»

Далее необходимо выбрать преподавателя и участников занятия.

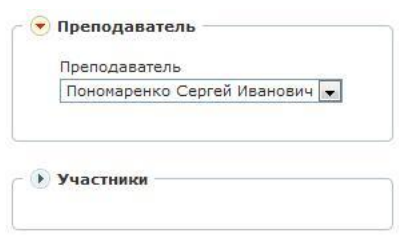

Рис. 50. Выбор преподавателя и участников занятия

Созданное занятие отображается в списке занятий у преподавателя.

| $\Box$ | Название                        | Тип         | Ограничение по<br>времени                        | Условие     | Действия  |
|--------|---------------------------------|-------------|--------------------------------------------------|-------------|-----------|
|        |                                 | $-$ Bce $-$ | 匪<br>OT:<br>$\overline{\phantom{a}}$<br>F<br>До: | $-$ Bce $-$ | Искать    |
| n      | Определение полиграфии          | Тест        | Без ограничений                                  | Нет         | ŵ         |
|        | Форум по технологиям полиграфии | Форум       | Без ограничений                                  | Her         | <b>NP</b> |

Рис. 51. Список занятий у преподавателя

Это же занятие появляется в плане занятий у слушателей.

 $=$  $\sqrt{2}$ 

| План занятий |                                       |
|--------------|---------------------------------------|
| $\infty$     | Определение<br>полиграфии             |
| ∞            | Форум по<br>технологиям<br>полиграфии |
|              | Все занятия                           |

Рис. 52. План занятий у слушателя

Щелчок на названии занятия открывает форум, в котором можно оставлять сообщения.

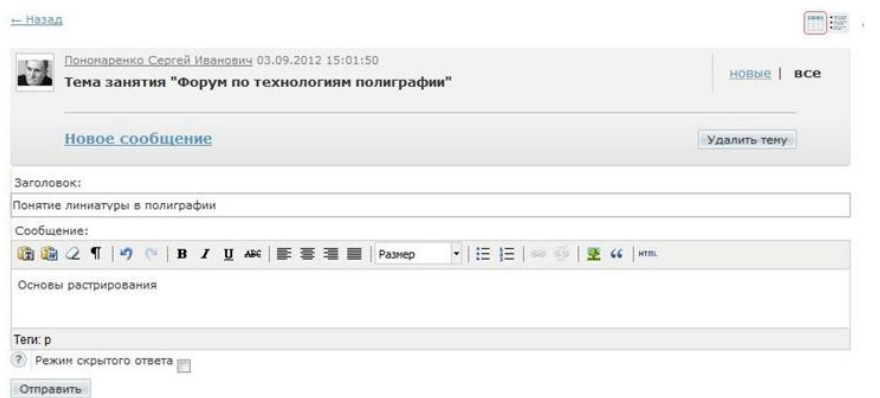

Рис. 53. Сообщения темы

Кроме того, если занятие было на оценку, то преподаватель имеет возможность выставить оценку за участие в обсуждении темы.

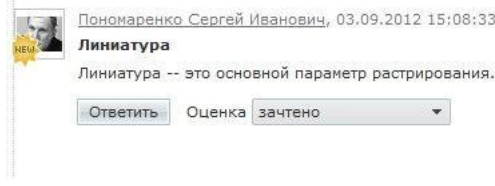

Рис. 54. Выставление оценки

#### **5.3 Блог**

<span id="page-21-0"></span>Пользователи системы имеют возможность размещать и просматривать записи и комментарии в блоге. Для этого необходимо открыть страницу **Сервисы** > **Блог**. Для администратора, организатора обучения и менеджера базы знаний эта страница может отображаться в двух режимах: в форме таблицы и в форме списка. Для переключения предусмотрены две кнопки в правом верхнем углу.

| $\Box$ | Название                 | Дата       | <b>Метки</b>                 | Автор                       | Действия |
|--------|--------------------------|------------|------------------------------|-----------------------------|----------|
|        |                          | Or:<br>До: | 継<br>P.                      |                             | Искать   |
|        | Приглашение к обсуждению | 24.08.2012 | предпосылки цифровой графики | Пономаренко Сергей Иванович | Ψ        |

Рис. 55. Вид записей в режиме таблицы

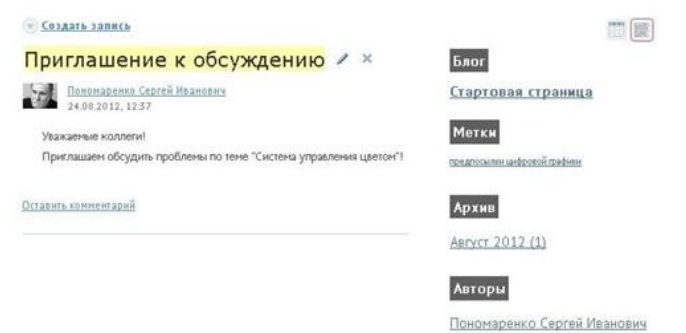

Рис. 56. Вид записей в режиме списка

Для добавления записи указанным пользователям следует щелкнуть на ссылке «Создать запись». На экран выводится форма, в которой заполняются поля для названия и для полного текста записи.

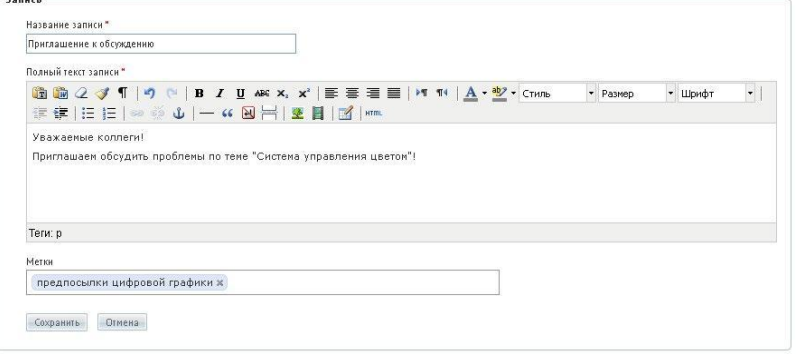

Рис. 57. Форма создания записи

После щелчка на кнопке «Сохранить» запись становится доступной всем пользователям, если подключен сервис взаимодействия «Блог».

Для продолжения обсуждения темы, заявленной в исходной записи, появляется ссылка «Оставить комментарий», щелчок на которой открывает поле «Комментарий».

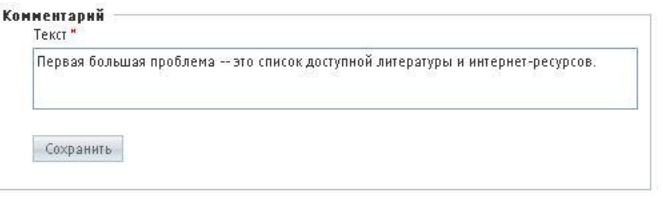

Рис. 58. Поле для комментария записи

После щелчка на кнопке «Сохранить» комментарий отображается под одноименным заголовком (в скобках указывается количество комментариев к данной записи).

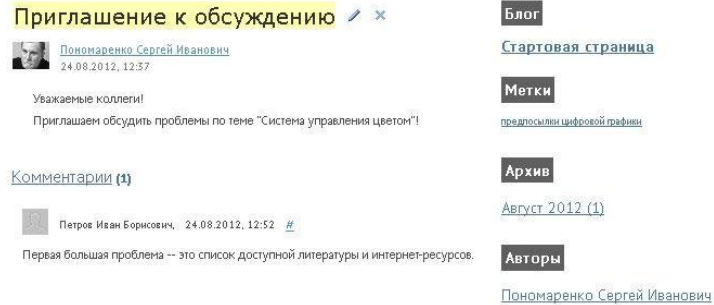

Рис. 58. Запись и комментарий к ней

В режиме списка в правой части представлены разделы, которые позволяют переходить к записям блога по определенным критериям, например, по меткам, по датам, по авторам.

#### **5.4 Чат**

<span id="page-23-0"></span>Пользователи системы имеют возможность размещать и просматривать сообщения в текущем режиме времени. Для этого необходимо открыть страницу **Сервисы** > **Чат**.

#### **5.4.1 Организатор обучения: создание канала чата**

<span id="page-23-1"></span>Для организатора обучения (как и для администратора и менеджера базы знаний) эта страница может отображаться в двух режимах: в форме таблицы и в форме списка. Для переключения предусмотрены две кнопки в правом верхнем углу.

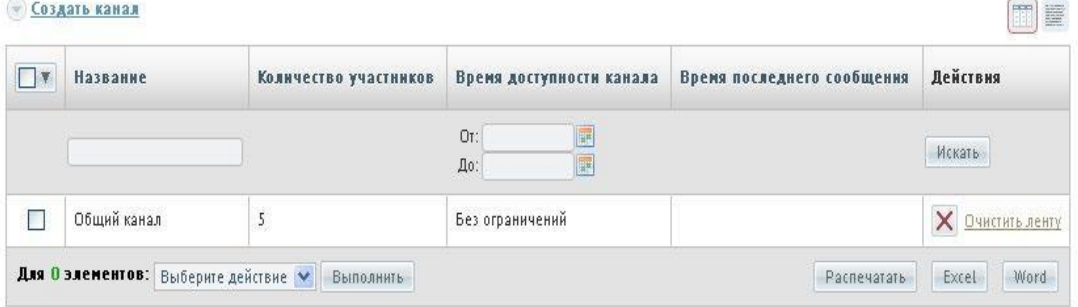

Рис. 59. Вид списка чатов в режиме таблицы

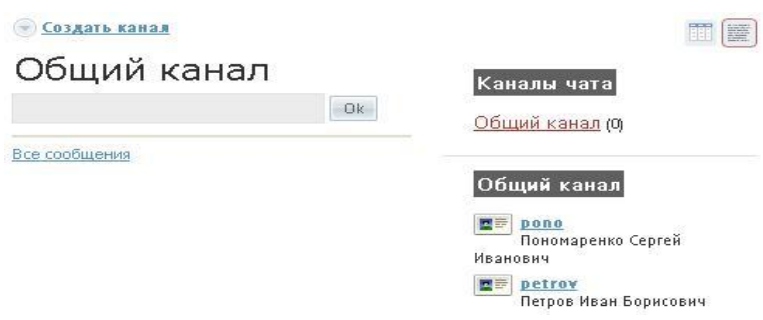

Рис. 60. Вид списка чатов в режиме списка

Первоначально существует один канал «Общий канал», который доступен всем пользователям, у которых подключен доступ к сервису взаимодействия «Чат».

Для добавления нового канала следует щелкнуть на ссылке «Создать канал». На экран выводится форма, в которой необходимо определить параметры канала.

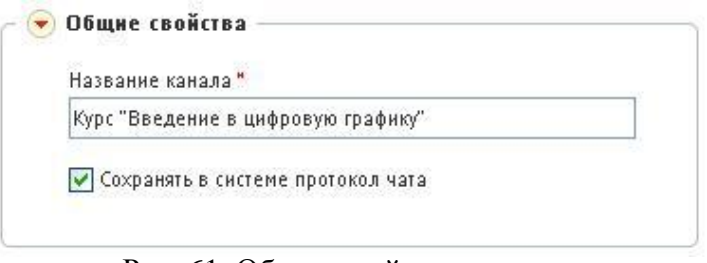

Рис. 61. Общие свойства канала

В разделе «Общие свойства канала» необходимо ввести название канала. Флажок «Сохранять в системе протокол чата» обеспечивает сохранение записей.

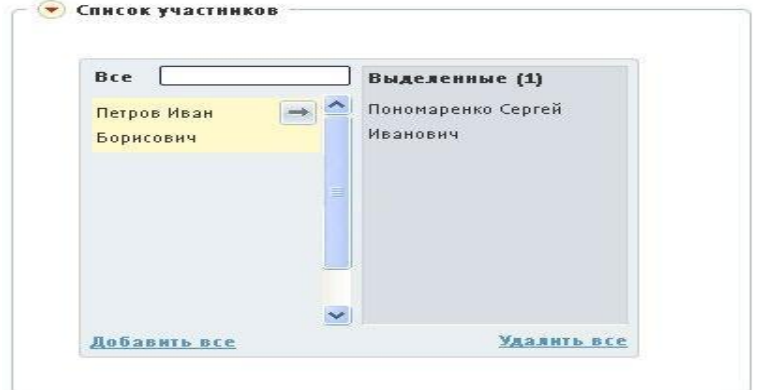

Рис. 62. Список участников чата

В разделе «Список участников» требуется определить круг пользователей, которым доступен данный канал, например, преподаватель и его слушатели по определенному учебному курсу. Для добавления пользователя необходимо подвести курсор к определенной строке, дождаться появления стрелки и щелкнуть на ней.

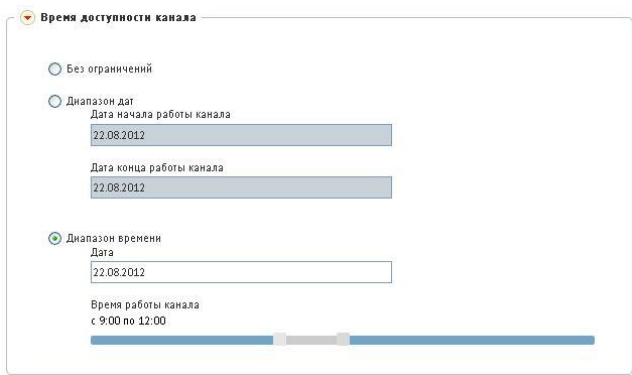

Рис. 63. Время доступности канала

В разделе «Время доступности канала» можно определить временной период (по диапазону дат или по времени в определенный день) или указать, что данный канал не имеет ограничений.

После щелчка на кнопке «Сохранить» в таблице появляется новая строка, отображающая параметры созданного канала.

| $\Box$ | Название                              | Количество<br>участников | Время доступности<br>канала | Время последнего<br>сообщения | <b>Лействия</b>            |
|--------|---------------------------------------|--------------------------|-----------------------------|-------------------------------|----------------------------|
|        |                                       |                          | Or:<br><b>III</b><br>До:    |                               | Искать                     |
|        | Общий канал                           | 5                        | Без ограничений             | 22.08.2012 15:25              | $\times$<br>Очистить ленту |
|        | Курс "Введение в цифровую<br>графику" | 3                        | 22.08.2012 с 15:00 по 18:00 |                               | $\rightarrow$              |

Рис. 64. Список с новым каналом

Одновременно у пользователей появляется на экране мгновенное уведомление приглашение на участие в чате.

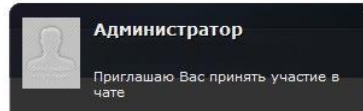

Рис. 65. Мгновенное уведомление приглашение

Кроме того, название нового канала появляется в списке «Каналы чата» у соответствующих пользователей.

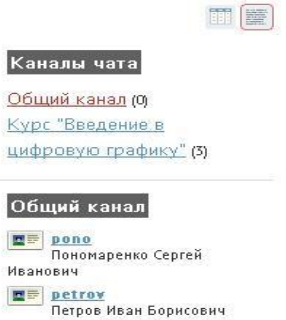

Рис. 66. Новый канал в списке «Каналы чата»

Созданные каналы чата обладают сугубой приватностью.

Организатор обучения имеет возможность очистки ленты общего канала и удаления любого канала. Для этого предусмотрены соответствующие команды с столбе «Действия», а вариант «Удалить» представлен и в списке действий под таблицей. Последний предназначен для удаления совокупности каналов, которые можно отметить флажками.

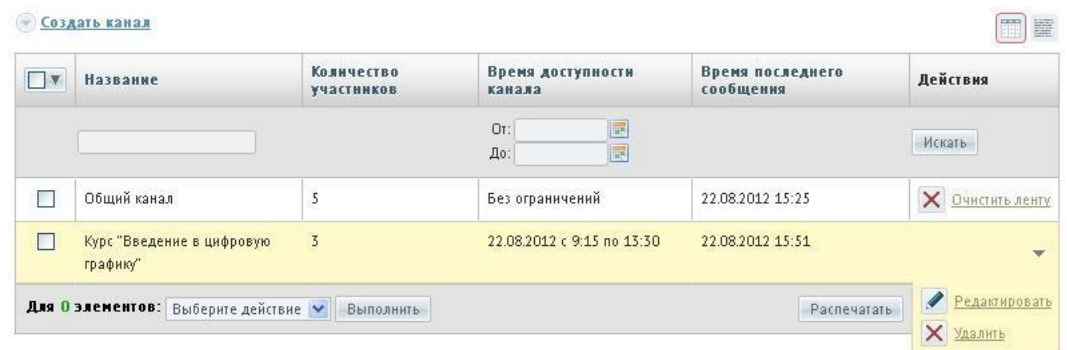

Рис. 67. Способы очистки ленты и удаления канала

Общий канал нельзя удалить, у него можно только очистить ленту сообщений.

#### **5.4.2 Использование чата**

<span id="page-25-0"></span>Когда пользователь имеет доступ к какому-либо каналу чата («Общему каналу» или каналу, созданному для определенного круга пользователей), он получает возможность вводить в текстовое поле достаточно короткие сообщения. Щелчок на кнопке ОК или на клавише Enter осуществляет передачу сообщения.

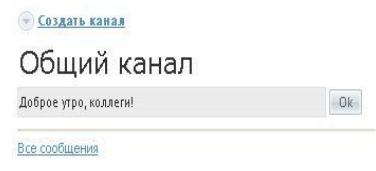

Рис. 68. Ввод текста в текстовое поле

Переданное сообщение появляется в списке сообщений других пользователей с указанием даты, времени, а также логина отправителя.

Общий канал

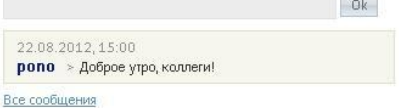

Рис. 69. Отображение сообщения в чате другого пользователя

Для создания ответа другой пользователей выполняет такую же процедуру. Если необходимо в качестве обращения логин другого пользователя, то можно выполнить щелчок на тексте логина в списке пользователей или в сообщении.

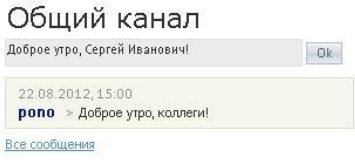

Рис. 70. Формирование ответа

Щелчок на ссылке «Все сообщения» выводит на экран полный список сообщений данного канала.

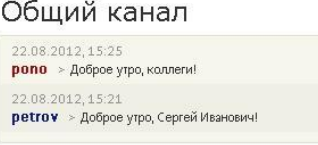

Рис. 71. Фрагмент списка сообщений данного канала

Если канал потерял свою актуальность (время доступности исчерпано), то он приобретает статус архива. Тем не менее щелчок на названии этого канала выводит список сообщений, которые были созданы в период активности канала.

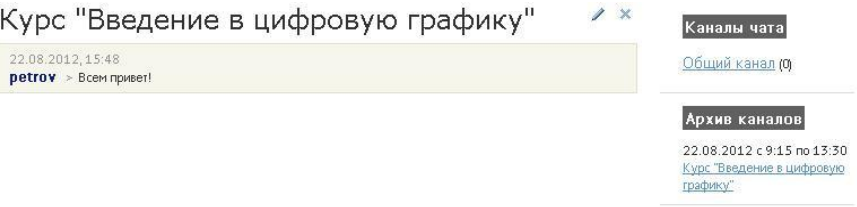

Рис. 72. Канал в статусе архива

#### **5.5 Контакты**

<span id="page-26-0"></span>Пользователи системы имеют возможность, если это разрешено администратором в настройках системы, просматривать список контактов пользователей системы . Для этого необходимо открыть страницу **Сервисы** > **Контакты**.

| ФИО                           | <b>Телефон</b> | E-Mail           | Роль        | Действия               |
|-------------------------------|----------------|------------------|-------------|------------------------|
|                               |                |                  | $-$ Bce $-$ | $\checkmark$<br>Искать |
| ■ Петров Иван Борисович       |                | petrov@yandex.ru | 7 ролей     | $\downarrow$           |
| ■ Пономаренко Сергей Иванович |                | pono@mail.ru     | 7 ролей     | $\downarrow$           |

Рис. 73. Фрагмент списка контактов

Администратор имеет возможность запретить отображение персональных данных. Щелчок на иконке левее фамилии пользователя выводит на экран его карточку.

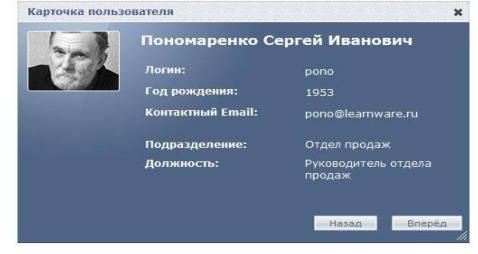

Рис. 74. Карточка пользователя

Щелчок на стрелке «вниз» в столбце «Роль» открывает список ролей, назначенных данному пользователю (если их две и больше). Закрывается список щелчком на стрелке «вверх».

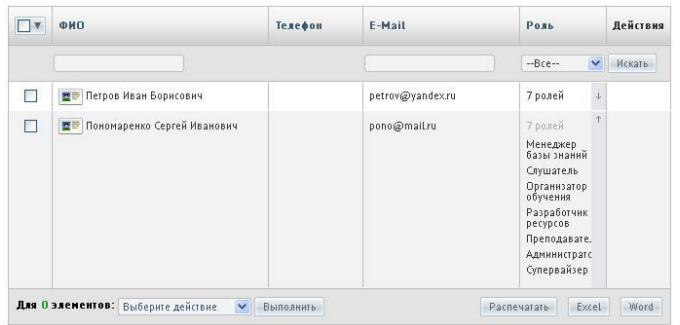

Рис. 75. Список ролей пользователя

На странице контактов можно создать сообщение одному или нескольким пользователям системы. Для этого необходимо отметить флажками требуемые строки, в списке действий под таблицей выбрать вариант «Отправить сообщение» и щелкнуть на кнопке «Выполнить».

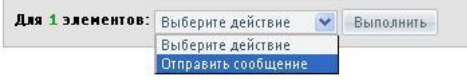

Рис. 76. Список действий

На экран выводится форма создания сообщения, в которой указывается список адресатов.

| Сообщение   |                                                  |  |
|-------------|--------------------------------------------------|--|
| Сообщение * | <b>临朐 2 「り ↓ B / U AR   三 三           Pa3Mep</b> |  |
|             | Вас просят позвонить в Отдел продаж!             |  |
|             |                                                  |  |

Рис. 77. Форма создания сообщения

После щелчка на кнопке «Отправить» информация об этом сообщении появляется на странице **Сервисы** > **Сообщения** как у отправителя (тип этого сообщения «Исходящее»), так и получателя (тип этого сообщения «Входящее»).

#### **5.6 Сообщения**

<span id="page-27-0"></span>Пользователи системы имеют возможность размещать и просматривать все системные и пользовательские сообщения. Для этого необходимо открыть страницу **Сервисы** > **Сообщения**.

На этой странице отображается список как входящих, так и исходящих сообщений. Для того чтобы просматривать только исходящие или входящие сообщения, можно воспользоваться фильтром в столбце «Тип».

| • Создать сообщение                     |                              |            |                                                           | Обновить |
|-----------------------------------------|------------------------------|------------|-----------------------------------------------------------|----------|
| Тип                                     | От/Кому                      | Дата *     | Сообщение                                                 | Действия |
| $-$ Bce $-$<br>$\overline{\phantom{a}}$ |                              | OT:<br>До: | iuw.<br>蕨                                                 | Искать   |
| Исходящее                               | ■ Петров Иван Борисович      | 23.04.2013 | Спасибо! Позвоню в 14 часов.                              |          |
| Входящее                                | ■ Петров Иван Борисович      | 23.04.2013 | Позвоните руководителю продаж до 17 часов!                |          |
| Входящее                                | Администрация портала        | 22.11.2012 |                                                           |          |
| Входящее                                | Администрация портала        | 22.11.2012 |                                                           |          |
| Входящее                                | ■ Администратор              | 09.11.2012 | Здравствуйте, Ваш логин: ропоВаш новый пароль:<br>vaePR92 |          |
|                                         | 1234 Следующая Страница: 1 - |            | Распечатать<br>Excel                                      | Word     |

Рис. 78. Вид списка сообщений

Щелчок на иконке левее фамилии выводит на экран карточку пользователя. Для отправки сообщения необходимо щелкнуть на ссылке «Создать сообщение», расположенной над таблицей.

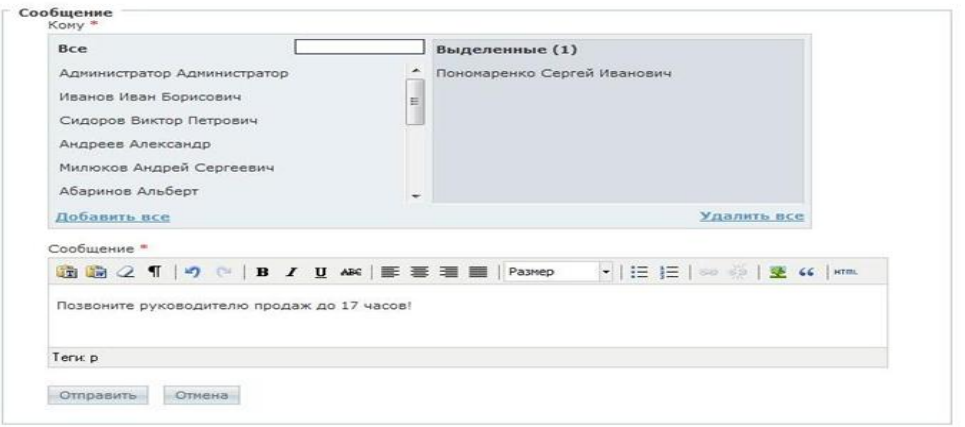

Рис. 79. Форма для создания сообщения

На экране открывается форма, в которой необходимо выбрать одного или несколько адресатов сообщения, а также ввести его текст.

После щелчка на кнопке «Отправить» сообщение передается адресатам и отображается на странице «Сообщения» в качестве входящего.

### <span id="page-28-0"></span>**5.7 Файловое хранилище**

Пользователи системы имеют возможность размещать и загружать файлы произвольных форматов в общем хранилище. Размещенные в хранилище файлы в дальнейшем можно использовать не только для обмена, но вставки их в редакторах WYSIWYG.

Для добавления файлов необходимо открыть страницу **Сервисы** > **Файловое хранилище**.

| eLearning Server 4G HOTFIX 4 2                                                                               | Имя           |                            | <b>Лоступ</b>          | Изменен          | Размер Тип |                  |
|----------------------------------------------------------------------------------------------------|---------------|----------------------------|------------------------|------------------|------------|------------------|
| • Личные папки<br>Администратор Администратор<br><b>Пономаренко Сергей Иванович</b><br>Петров Иван Борисович | $\mathcal{F}$ | petrov_ivan_borisovich.jpg | чтение/запись/удаление | 1 Авг 2012 14:13 | 76 Kb      | Изображение JPEG |
|                                                                                                    |               |                            |                        |                  |            |                  |

Рис. 80. Общий вид страницы «Файловое хранилище»

Пользователь может добавлять в свою личную папку произвольное количество вложенных папок. Для этого необходимо щелкнуть на иконке «папка с плюсом».

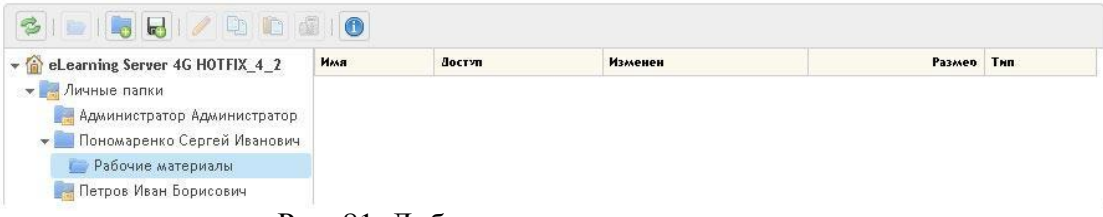

Рис. 81. Добавление папки в хранилище

После щелчка в правой части появляется строка, в которой вместо «untitled folder» желательно ввести содержательное название.

| Имя       |                                                                               | Доступ                                           | Изменен | Размер  |
|-----------|-------------------------------------------------------------------------------|--------------------------------------------------|---------|---------|
|           | Рабочие материалы                                                             | чтение/запись/удаление 24 Авг 2012 14:41 0 bytes |         |         |
|           | untitled folder                                                               | чтение/запись                                    |         | 0 bytes |
|           | petrov ivan borisovich.jpg                                                    | чтение/запись/удаление 1 Авг 2012 14:13          |         | 76 Kb   |
| <b>RW</b> | ПРОГРАММА по цветоведению 1 курс.doc чтение/запись/удаление 24 Авг 2012 15:02 |                                                  |         | 244 Kb  |

Рис. 82. Добавление новой папки в личную папку

Для этого в этом поле нужно ввести требуемое название.

| Имя |                   | Доступ                                                 | Изменен | Размер Тип |  |
|-----|-------------------|--------------------------------------------------------|---------|------------|--|
|     | Рабочие материалы | чтение/запись/удаление 24 Авг 2012 14:41 0 bytes Папка |         |            |  |
|     | Учебные материалы | чтение/запись/удаление 17 Окт 2012 14:01 0 bytes Папка |         |            |  |

Рис. 83. Изменение названия новой папки

Для добавления файлов в любую папку следует ее выделить и щелкнуть на иконке «дискета с плюсом». На экран выводится окно, в котором с помощью кнопок «Обзор» нужно выбрать требуемые файлы. Если необходимо большее количество полей выбора файла, то следует использовать кнопку «Добавить поле».

| Максимальный размер файлов: 1000М |       |
|-----------------------------------|-------|
| ПРОГРАММА по введе!               | Обзор |
| ТРОГРАММА по цветов               | Обзор |
|                                   | Обзор |
|                                   | Обзор |
| Добавить поле                     |       |

Рис. 84. Окно для выбора файлов

После щелчка на кнопке Ok названия загруженных файлов отображаются в папке.

| eLearning Server 4G HOTFIX 4 2                             | Имя      |                                                                                                   | Лоступ                                   | Изменен |
|------------------------------------------------------------|----------|---------------------------------------------------------------------------------------------------|------------------------------------------|---------|
| • Личные папки                                             | <b>M</b> | ПРОГРАММА по введение в цифровую графику 1 курс. doc   чтение/запись/удаление   24 Авг 2012 14:46 |                                          |         |
| Администратор Администратор<br>Пономаренко Сергей Иванович | È        | ПРОГРАММА по цветоведению 1 курс. doc-                                                            | чтение/запись/удаление 24 Авг 2012 14:46 |         |
| Рабочие материалы                                          |          |                                                                                                   |                                          |         |
| Петров Иван Борисович                                      |          |                                                                                                   |                                          |         |
|                                                            | > 1      | ШI                                                                                                |                                          |         |

Рис. 85. Добавленные файлы

Для получения более подробной информации о файле можно выполнить щелчок на иконке «i». В появившемся окне отображаются основные сведения о файле: название, тип, размер и т. д.

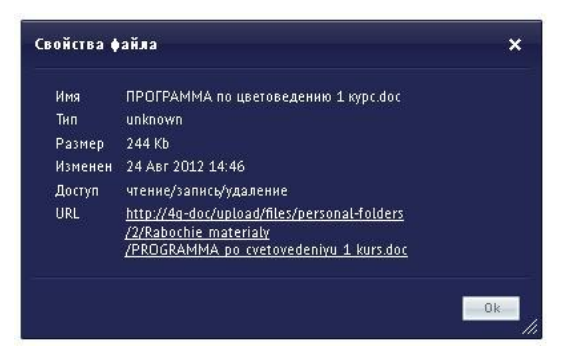

Рис. 86. Окно «Свойства файла»

Кроме того, при щелчке правой кнопкой мыши на строке с названием файла открывается контекстное меню с командами, традиционными для управления файлами.

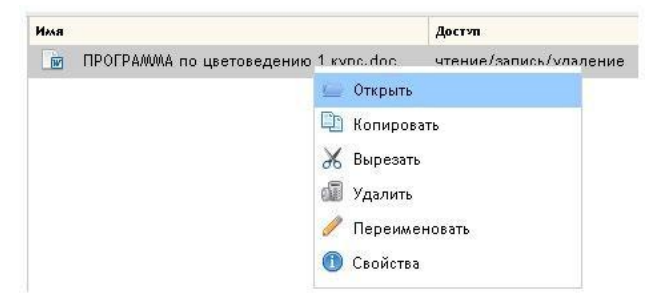

Рис. 87. Контекстное меню

В файловом хранилище пользователь в своей личной папке получает возможность полного управления файлами: добавлять, переименовывать, удалять, открывать и т. д.

Папки других пользователей также доступны, но с ограниченными возможностями. Вместе с тем, в системе предусмотрена возможность копирования в свою папку файла из папки другого пользователя.

| eLearning Server 4G HOTFD KONIPOBATL MA                      |          |                                                       | <b>Доступ</b> | Изменен           | Размер Тип |                |
|--------------------------------------------------------------|----------|-------------------------------------------------------|---------------|-------------------|------------|----------------|
| Личные папки<br>$\mathbf{v}$                                 | <b>W</b> | ПРОГРАММА по введение в цифровую графику 1 курс. doc- | чтение        | 24 Авг 2012 14:46 |            | 216 Kb unknown |
| Администратор Администратор<br>• Пономаренко Сергей Иванович | $-64$    | ПРОГРАММА по цветоведению 1 курс. doc.                | чтение        | 24 Asr 2012 14:46 | 244 Kb     | unknown        |
| <b>Рабочие материалы</b>                                     |          |                                                       |               |                   |            |                |
| Петров Иван Борисович                                        |          |                                                       |               |                   |            |                |

Рис. 88. Копирование файла

Для этого можно воспользоваться командами «Копировать» и «Вставить».

Скопированный в личную папку файл получает все возможности по его управлению: чтение, запись, удаление, переименовывание и т. д.

|                                                                                        |           | 0                                     |                        |                   |            |                |
|----------------------------------------------------------------------------------------|-----------|---------------------------------------|------------------------|-------------------|------------|----------------|
| • Celearning Server 4G HOTFIX_4_2                                                      | Имя       |                                       | Доступ                 | Изменен           | Размер Тип |                |
| $\bullet$ Личные папки<br>Администратор Администратор<br>• Пономаренко Сергей Иванович | <b>RW</b> | ПРОГРАММА по цветоведению 1 курс. doc | чтение/запись/удаление | 24 Apr 2012 15:07 |            | 244 Kb unknown |
| Петров Иван Борисович                                                                  |           |                                       |                        |                   |            |                |

Рис. 89. Скопированный файл

Пользователь может нужный файл скопировать на локальный компьютер. Для этого следует воспользоваться командой «Открыть» из контекстного меню. В открывшемся окне следует щелкнуть на кнопке «Сохранить» и выбрать требуемую папку на локальном диске.

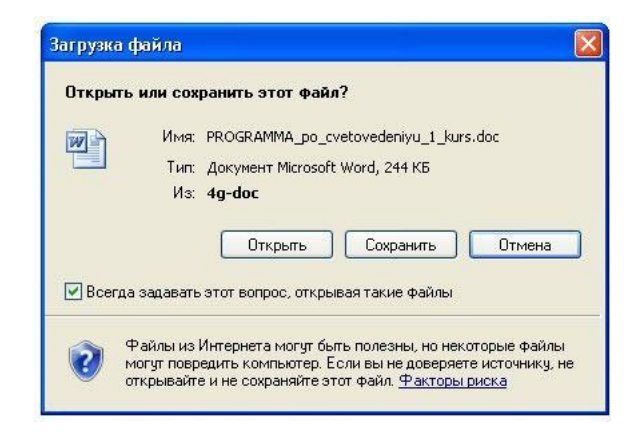

Рис. 90. Окно для открытия или сохранения файла из файлового хранилища